# **AA-230 ZOOM**

AA-230 ZOOM Option BLE

Antenna and cable analyzers

# RigExpert®

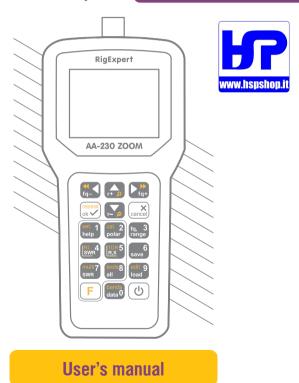

### For latest manuals and software updates, please visit

http://rigexpert.com

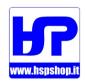

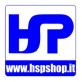

### **Table of contents**

| Introduction                  | 4  |
|-------------------------------|----|
| Operating the AA-230 ZOOM     | 5  |
| First time use                |    |
| Main menu                     |    |
| Multifunctional keys          | 6  |
| Connecting to your antenna    | 6  |
| SWR chart                     | 7  |
| Chart ZOOM                    | 7  |
| Data screen                   | 8  |
| Frequency and range entry     | 8  |
| Return loss chart             | 8  |
| R,X chart                     | 9  |
| Smith chart                   | 9  |
| Memory operation              | 10 |
| SWR mode                      | 10 |
| Display all parameters        | 11 |
| MultiSWR mode                 | 12 |
| Applications                  | 13 |
| Antennas                      | 13 |
| Coaxial lines                 | 14 |
| Measurement of other elements | 21 |
| Annexes                       | 24 |
| Annex 1: Specifications       | 24 |
| Annex 2: Precautions          |    |
| Annex 3: Tools menu           | 26 |
| Annex 4: Setup menu           |    |
| Annex 5: TDR mode             | 32 |
| Annex 6: Calibration          | 36 |
| Annex 7: Dummy loads          | 38 |

#### Introduction

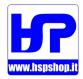

Thank you for purchasing a **RigExpert AA-230 ZOOM** Antenna and Cable Analyzer! We did our best to make it powerful yet easy to use.

The analyzer is designed for measuring SWR (standing wave ratio), return loss, cable loss, as well as other parameters of cable and antenna systems in the range of 100 kHz to 230 MHz. A built-in ZOOM capability makes graphical measurements especially effective. An integrated Time Domain Reflectometer mode can be used to locate a fault within the feedline system.

The **AA-230 ZOOM Option BLE** version of the analyzer is equipped with a *Bluetooth Low Energy* module for a wireless connection with your laptop, tablet or smartphone.

### The following tasks are easily accomplished by using this analyzer:

- · Rapid check-out of an antenna
- · Tuning an antenna to resonance
- Comparing characteristics of an antenna before and after specific event (rain, hurricane, etc.)
- Making coaxial stubs or measuring their parameters
- Cable testing and fault location, measuring cable loss and characteristic impedance
- Measuring capacitance or inductance of reactive loads

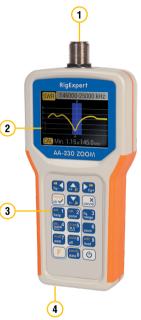

- 1. Antenna connector
- 2. Liquid crystal display
- 3. Keypad
- 4 USB connector

### First time use

Operating the AA-230 ZOOM

Please insert four AAA batteries (either alkaline or Ni-MH ones) into the battery compartment of the analyzer, watching the

polarity. Instead, you may power it from a spare USB port of your computer by using a conventional USB cable.

Press the (b) (Power) key located at the bottom-right corner of the keypad to turn on the analyzer. After displaying the initial message (showing a firmware version and a serial number of the instrument), a **Main menu** appears on the screen.

The analyzer will be turned off automatically if not in use for too long.

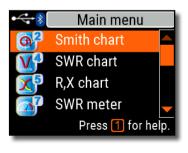

#### Main menu

The Main menu acts as a starting point from where different tasks may be launched

Use (Cursor up) and (Cursor down) keys to scroll through the menu, then press (OK) to select an item. For your convenience, a battery indicator is shown at the top-left corner of the screen. This indicator is replaced with a USB icon when the analyzer is connected to your computer.

You may use hot keys for the quick access to certain tasks. For instance, press the 4 (SWR chart) button to open the SWR chart screen immediately.

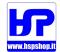

### **Multifunctional keys**

Most keys on the analyzer's keypad perform several functions

For instance, numbers (1) are used to enter frequency and other numerical parameters. Main functions (2) provide quick access to most common tasks. Alternative functions (3) are executed if the user holds the F (Functional) key. For the convenience, alternative functions are marked with yellow.

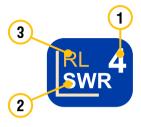

You may press the 1 (Help) key to open a help screen listing all active hot keys.

### **Connecting to your antenna**

Plug the cable to your analyzer's antenna connector, and then tighten the rotating sleeve. The rest of the connector, as well as the cable, should remain stationary.

If you twist other parts of the connector when tightening or loosening, damage may easily occur. Twisting is not allowed by design of the N-connector.

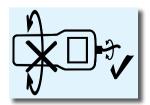

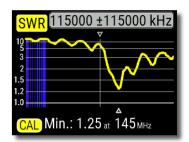

#### SWR chart

Once your antenna is connected to the analyzer, it is time to measure its characteristics. Press the 4 (SWR chart) key to open the SWR chart screen, then press (OK) to start a new measurement.

A few moments later, the result will be displayed on the analyzer's screen.

Press the F+ key combination to run a continuous sweep.

A small triangle at the bottom of the chart corresponds to a point at which the SWR reaches its minimum.

#### **Chart ZOOM**

Use the arrow keys to increase or decrease the center frequency or the scanning range. Watch the chart zooming in or out, or changing its position. Use the F (Functional key) and (Cursor up) or (Cursor down) key combination to zoom the vertical scale of the chart.

Do not forget to press the (OK) key for the new measurement to start.

Press F (Functional key) and 0 to quickly choose a radio amateur band.

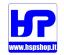

#### Data screen

The data screen is available in all chart modes. Press the (0) (Data) key to display various parameters of a load at cursor

# Frequency and range entry

To enter the center frequency or the sweep range, press the 3 (Frequency, Range) key.

Use cursor keys to navigate, or the 0 to 9 keys to enter values. Do not forget to press the (OK) key to apply.

```
Center frequency, kHz

10m
135
500
±025
000

Enter © Cancel
Freq. Range © Bands
```

```
Press (Up) or (Down) cursor keys while holding the (F) (Functional) key to quickly choose a radio amateur band.
```

#### **Return loss chart**

The return loss (RL) chart, which is very similar to the **SWR chart**, is activated by pressing the (Functional key) and (RL chart) key combination in the **Main** menu.

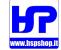

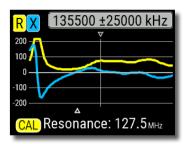

### R,X chart

Press the 5 (R,X chart) key in the **Main** menu to access the **R,X chart** mode.

Positive values of reactance (X) correspond to inductive load, while negative values correspond to capacitive load.

The chart will display **R** and **X** for series or parallel models of a load. Press F
(Functional key) and 1 to switch between these models

The marker at the bottom of the screen shows a resonant frequency closest to the center of the scan.

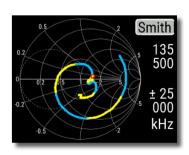

#### Smith chart

The 2 (Smith chart) key opens a screen where the reflection coefficient is plotted on the **Smith chart**.

For a list of hot keys, press the (Help) key, as usual.

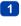

A small marker is used to indicate the center frequency.

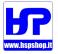

### **Memory operation**

Press the 6 (Save) key to save the chart into one of 100 available memory slots.

To retrieve your readings from the memory, press then 9 (Load) key, select a memory slot number and press (OK).

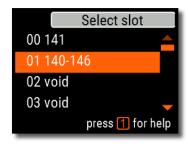

To rename any existing memory slot, press F (Functional key) and 9 (Edit) key combination.

#### **SWR** mode

To watch the SWR at a single frequency, press the (SWR) key.

Do not forget to press the (OK) key to start or stop the measurement. Change the frequency with (Left) or (Right) cursor keys, or press the (Frequency) key to enter a new frequency.

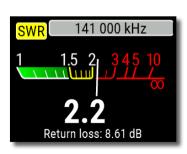

The SWR icon in the top-left corner flashes when the measurement is performed.

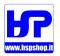

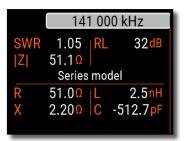

### Display all parameters

To display various parameters of a load on a single screen, press the (All) kev.

Do not be confused by negative values of L or C. This can be useful for experienced users.

## This screen displays values for *series* as well as *parallel* models of impedance of a load.

- In the series model, impedance is expressed as resistance and reactance connected in series:
- In the parallel model, impedance is expressed as resistance and reactance connected in parallel:

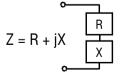

$$Z = R II + jX$$

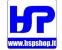

#### MultiSWR mode

Press the F (Functional key) and 7 (Multi) key combination to see the SWR at up to five different frequencies. This mode may be useful for tuning multiband antennas.

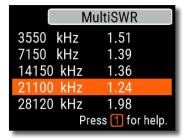

Use (Up) and (Down) cursor keys to select a frequency to be set or changed, then press the (3) (Frequency) key to enter a new value. Do not forget to press the (OK) key to start the measurement.

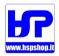

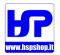

### **Applications**

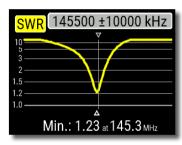

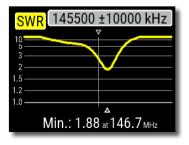

#### **Antennas**

#### Checking the antenna

It is a good idea to check an antenna before connecting it to the receiving or transmitting equipment. The **SWR chart** mode is good for this purpose.

The picture on the left shows the SWR chart of a car VHF antenna. The operating frequency is 145.5 MHz. The SWR at this frequency is about 1.25, which is acceptable.

The next screen shot shows SWR chart of another car antenna. The actual resonant frequency is about 146.7 MHz, which is too far from the desired one. The SWR at 145.5 MHz is 2.7, which is not acceptable in most cases.

# www.hspshop.it

#### Adjusting the antenna

When the measurement diagnoses that the antenna is off the desired frequency, the analyzer can help in adjusting it. Physical dimensions of a simple antenna (such as a dipole) can be adjusted knowing the actual resonant frequency and the desired one. Other types of antennas may contain more than one element to adjust (including coils, filters, etc.), so this method will not work. Instead, you may use the **SWR mode**, the **All parameters mode** or the **Smith chart mode** to continuously see the results while adjusting various parameters of the antenna.

For multi-band antennas, use the **MultiSWR mode**. You can easily see how changing one of the adjustment elements (trimming capacitor, coil, or physical length of an aerial) affects SWR at up to five different frequencies.

#### **Coaxial lines**

#### Open- and short-circuited cables

The pictures on the right show **R** and **X** charts for a piece of cable with open- and short-circuited far end. A resonant frequency is a point at which X (reactance) equals to zero:

- In the open-circuited case, resonant frequencies correspond to (left to right) 1/4, 3/4, 5/4, etc. of the wavelength in this cable;
- For the short-circuited cable, these points are located at 1/2, 1, 3/2, etc. of the wavelength.

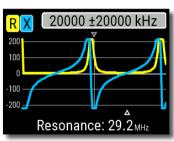

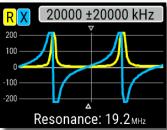

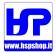

#### **Cable length measurement**

Resonant frequencies of a cable depend on its length as well as on the velocity factor.

A *velocity factor* is a parameter which characterizes the slowdown of the speed of the wave in the cable compared to vacuum. The speed of wave (or light) in vacuum is known as the *electromagnetic constant*: *c*=**299,792,458 meters** (or **983,571,056 feet**) per second.

Each type of cable has different velocity factor: for instance, for RG-58 it is 0.66. Notice that this parameter may vary depending on the manufacturing process and materials the cable is made of

To measure the physical length of a cable,

1. Locate a resonant frequency by using the R,X chart.

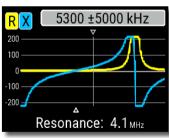

## 2. Knowing the electromagnetic

constant and the velocity factor of the particular type of cable, find the speed of electromagnetic wave in this cable.

The 1/4-wave resonant frequency of a piece of open-circuited RG-58 cable is 4100 kHz.

- or -

3. Calculate the physical length of the cable by dividing the above speed by the resonant frequency (in Hz) and multiplying the result by the number which corresponds to the location of this resonant frequency (1/4, 1/2, 3/4, 1, 5/4, etc.)

197,863,022 / 4,100,000 × (1/4) = 12.06 meters

- or -

649,156,897 / 4,100,000 × (1/4) = 39.58 feet

#### Velocity factor measurement

For a known resonant frequency and physical length of a cable, the actual value of the velocity factor can be easily measured:

- 1. Locate a resonant frequency as described above
- Example:

5 meters (16.4 feet) of open-circuited cable. Resonant frequency is 9400 kHz at the 1/4-wave point.

- 2. Calculate the speed of electromagnetic wave in this cable. Divide the length by 1/4, 1/2, 3/4, etc. (depending on the location of the resonant frequency), then multiply by the resonant frequency (in Hz).
- 5 / (1/4) × 9,400,000 = 188,000,000 meters per second

- or -

 $16.4 / (1/4) \times 9,400,000 =$ 616,640,000 feet per second

3. Finally, find the *velocity factor*. Just divide the above speed by the electromagnetic constant.

188,000,000 / 299,792,458 = 0.63 - or -

616,640,000 / 983,571,056 = 0.63

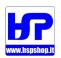

#### Cable fault location

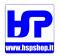

To locate the position of a probable fault in a cable, just use the same method as when measuring its length. Watch the behavior of the reactive component  $(\mathbf{X})$  near the zero frequency:

If the value of X is moving from -∞ to 0, the cable is open-circuited:

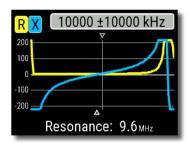

• If the value of X is moving from 0 to +∞, the cable is short-circuited:

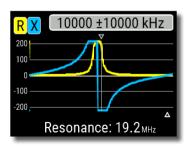

# www.hspshop.it

#### Making $1/4-\lambda$ , $1/2-\lambda$ and other coaxial stubs

Pieces of cable of certain electrical length are often used as components of baluns (balancing units), transmission line transformers or delay lines. To make a stub of the predetermined electrical length,

- 1. Calculate the physical length. Divide the electromagnetic constant by the required frequency (in Hz). Multiply the result by the velocity factor of the cable, then multiply by the desired ratio (in respect to  $\lambda$ ).
- 2. Cut a piece of cable slightly longer than this value. Connect it to the analyzer. The cable must be open-circuited at the far end for  $1/4-\lambda$ ,  $3/4-\lambda$ , etc. stubs, and short-circuited for  $1/2-\lambda$ ,  $\lambda$ ,  $3/2-\lambda$ , etc. ones
- 3. Switch the analyzer to the **All parameters** measurement mode. Set the frequency the stub is designed for.
- 4. Cut little pieces (1/10 to 1/5 of the margin) from the far end of the cable until the **X** value falls to zero (or changes its sign). Do not forget to restore the open-circuit, if needed.

#### Example:

1/4-λ stub for 28.2 MHz, cable is RG-58 (velocity factor is 0.66)

299,792,458 / 28,200,000 × 0.66 × (1/4) = 1.75 meters

- or -

983,571,056 / 28,200,000 × 0.66 × (1/4) = 5.75 feet

A piece of 1.85 m (6.07 ft) was cut. The margin is 10 cm (0.33 ft). The cable is open-circuited at the far end.

28,200 kHz was set.

11 cm (0.36 ft) were cut off.

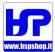

#### Measuring the characteristic impedance

The *characteristic impedance* is one of the main parameters of any coaxial cable. Usually, its value is printed on the cable by the manufacturer. However, in certain cases the exact value of the characteristic impedance is unknown or is in question.

To measure the characteristic impedance of a cable,

- Connect a non-inductive resistor to the far end of the cable. The exact value of this resistor is not important. However, it is recommended to use 50 to 100 Ohm resistors.
- Enter the R,X chart mode and make measurement in a reasonably large frequency range (for instance, 0 to 200 MHz).

Example 1: 50-0hm cable with 75 0hm resistor at the far end

Example 2: Unknown cable with 50 Ohm resistor at the far end.

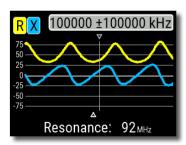

Example 1: 50-Ohm cable

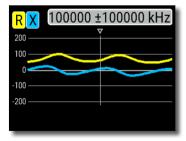

Example 2: Unknown cable

- 3. Changing the display range and performing additional scans, find a frequency where  $\mathbf{R}$  (resistance) reaches its maximum, and another frequency with minimum. At these points,  $\mathbf{X}$  (reactance) will cross the zero line.
- 4. Switch to the **Data at cursor** screen by pressing the **O** (Data) key and find values of **R** at previously found frequencies.
- 5. Calculate the square root of the product of these two values.

Example 1:

30.00 MHz - min., 60.00 MHz - max.

Example 2:

41.00 MHz - max., 88.40 MHz - min.

Example 1:

33.0 Ohm – min., 78.5 Ohm – max.

Example 2:

99.2 Ohm - max, 53.4 Ohm - min.

Example 1:

square root of (33.0 × 78.5) = 50.7 Ohm

Example 2:

square root of (99.2 × 53.4) = 72.8 Ohm

The Tools menu (see page 26) contains several automated tools for coaxial line calculations.

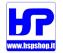

#### Measurement of other elements

Although RigExpert AA-230 ZOOM is designed for use with antennas and antennafeeder paths, it may be successfully used to measure parameters of other RF elements.

#### **Capacitors and inductors**

The analyzer can measure capacitance from a few pF to about 0.1  $\mu$ F as well as inductance from a few nH to about 100  $\mu$ H. Since measuring of capacitance and inductance is not a main purpose of RigExpert analyzers, the user will have to gain some experience in such measurements.

Be sure to place the capacitor or the inductor as close as possible to the RF connector of the analyzer.

1. Enter the **R,X chart** mode and select a reasonably large scanning range. Perform a scan.

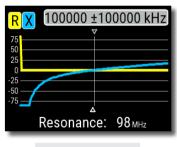

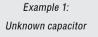

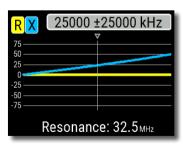

Example 2: Unknown inductor

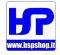

- 2. By using left and right arrow keys, scroll to the frequency where X is -25...-100 Ohm for capacitors or 25...100 Ohm for inductors. Change the scanning range and perform additional scans, if needed.
- 3. Switch to the **Data at cursor** screen by pressing the **0** key and read the value of capacitance or inductance.

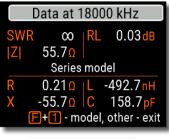

Example 1: Unknown capacitor

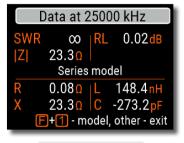

Example 2: Unknown inductor

#### **Transformers**

RigExpert analyzers can also be used for checking RF transformers. Connect a 50 0hm resistor to the secondary coil (for 1:1 transformers) and use **SWR chart**, **R,X chart** or **Smith chart** modes to check the frequency response of the transformer. Similarly, use resistors with other values for non-1:1 transformers.

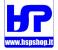

#### **Traps**

A *trap* is usually a resonant L-C network used in multi-band antennas. By using a simple one-turn wire coil, a resonant frequency of a trap may be measured.

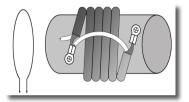

#### Example:

A coaxial trap constructed of 5 turns of TV cable (coil diameter is 6 cm) was measured.

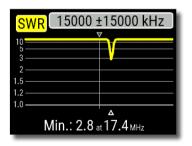

A one-turn coil (about 10 cm in diameter) connected to the analyzer was placed, co-axially, a few centimeters away from the measured trap. The SWR chart shows a visible dip near 17.4 MHz, which is a resonant frequency of the trap.

# Annex 1 Specifications

Frequency range: 0.1 to 230 MHz
Frequency entry: 1 kHz resolution
Measurement for 25, 50, 75, 100, 150, 200, 300, 450, and 600-0hm systems

#### SWR measurement range:

- 1 to 100 in numerical modes
- 1 to 10 in chart modes

SWR display: numerical or analog indicator

#### R and X range:

- 0...10000, -10000...10000 Ohm in numerical modes
- 0...1000, -1000...1000 Ohm in chart modes

#### Display modes:

- SWR at single or multiple frequencies
- SWR, return loss, R, X, Z, L, C at single frequency
- SWR chart, 20 to 500 points
- · R, X chart, 20 to 500 points
- · Smith chart, 20 to 500 points
- · Return loss chart, 20 to 500 points
- TDR chart (Time Domain Reflectometer)
- Cable tools (stub tuner, length & velocity factor, cable loss and characteristic impedance measurement)

#### Optional open-short-load calibration.

#### RF output:

- · Connector type: N
- · Output signal shape: square
- Output power: -10 dBm (at 50 Ohm load)

#### Power:

- Four 1.5V alkaline batteries, type AAA
- Four 1.2V Ni-MH batteries, type AAA
- Max. 4 hours of continuous measurement, max. 2 days in standby mode when fully charged batteries are used
- When the analyzer is connected to a PC or a DC adapter with USB socket, it takes power from these sources

#### Interface:

- 290×220 color TFT display
- 6x3 keys on the water-proof keypad
- Multilingual menus and help screens
- USB connection to a personal computer

#### AA-230 ZOOM Option BLE:

Bluetooth Specification v.4.2, LE

**Dimensions:**  $82 \times 182 \times 32 \text{ mm}$   $(3.2 \times 7.2 \times 1.3 \text{ in})$ 

Operating temperature: 0...40 °C (32...104 °F)

Weight: 236 g (8.32 oz)
Warranty: 2 years

Made in Ukraine.

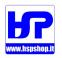

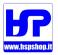

# Annex 2 Precautions

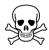

**Never** connect the analyzer to your antenna in thunderstorms. Lightning strikes as well as static discharge may kill the operator.

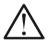

**Never** leave the analyzer connected to your antenna after you finished operating it. Occasional lightning strikes or nearby transmitters may permanently damage it.

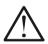

**Never** inject RF signal or DC voltage into the antenna connector of the analyzer. Do not connect it to your antenna if you have active transmitters nearby.

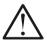

**Avoid** static discharge while connecting a cable to the analyzer. It is recommended to ground the cable before connecting it.

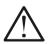

**Do not** leave the analyzer in active measurement mode when you are not actually using it. This may cause interference to nearby receivers

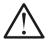

If using a personal computer, **first** connect the cable to the antenna connector of the analyzer, **then** plug the analyzer to the computer USB port. This will protect the analyzer from static discharges.

# Annex 3 Tools menu

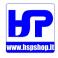

For the quick access to the the Tools menu, press the [F] + [8] key combination.

#### Stub tuner

The Stub tuner mode is designed to help making or checking  $1/4-\lambda$  or  $1/2-\lambda$  coaxial stubs.

Connect either open or short circuited cable to the analyzer and press (OK) to start.

The analyzer will immediately show resonant frequencies for both quarterwave and halfwave stubs.

Longer cables have lower resonant frequency.

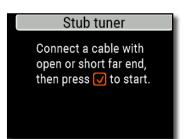

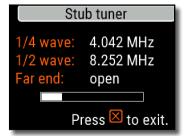

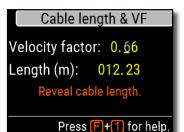

### Length & VF

Knowing the *velocity factor*, a physical length of a cable can be easily calculated. Press the (Up) button and edit the value of the velocity factor, then press (OK) to start measurement.

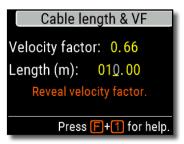

To find the *velocity factor* of an unknown cable, press the (Down) key and enter the physical length, then press (OK).

The velocity factor depends on a type of your transmission line. For instance, RG-58 cable with polyethylene insulator has VF=0.66.

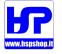

#### Cable loss

To measure the *loss* in a coaxial cable, connect a piece of a cable to the antenna connector of the analyzer. Make sure the far end of the cable is open circuited. Press (OK) to start.

Next, short circuit the far end of the cable and press  $\bigcirc$  (OK) to continue.

Once the analyzer finishes the measurement, you will see the Loss versus frequency chart. Use (Left) and (Right) cursor keys to change frequency and watch the loss value in decibels at the bottom of the analyzer's screen.

To see the list of other keypad shortcuts, press the 1 (Help) key.

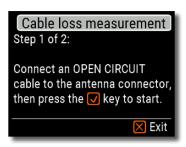

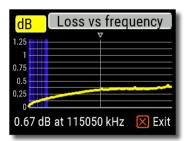

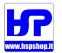

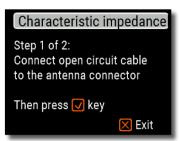

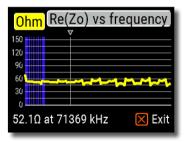

### Cable impedance

To measure the characteristic impedance, use a piece of an open circuited cable: a half of a meter (or a foot) or longer should be fine. Press (OK) to start.

Next, the far end of the cable should be short circuited. Press (OK) to continue

There are several reasons why the resulting chart does not look smooth, so we need to use (Left) and (Right) cursor keys to find the location where the impedance is stable. The result is shown at the bottom left corner of the screen.

Use  $\boxed{\mathsf{F}}$  +  $\boxed{\mathsf{A}}$  (Up) and  $\boxed{\mathsf{F}}$  +  $\boxed{\mathsf{V}}$  (Down) key combinations to change the scale, if needed.

#### **Self tests**

There are several built-in self tests in the AA-230 ZOOM analyzer, which can be run by the user to make sure the analyzer is working properly.

Make sure all cables or adapters are disconnected from the antenna connector of your analyzer, then press (OK) to start the first test (**Detector test**).

You should see the "**Passed**" message in case of success.

Continue with two more tests: the second (Built-in filter test) and the third (Test with load). For the third test, make sure to connect a good 50 Ohm load directly to the analyzer's antenna connector. See page 38 to know more about 50 Ohm loads.

#### Self tests

Step 1 of 3: Detector test.
Before starting the test,
please unplug any cables
or adapters from the analyzer,
then press the wey.

Exit

#### Self tests

Detector test Passed

Press the key to perform the next test.

#### Self tests

Step 3 of 3: Test with load. Now connect a 50 Ohm load directly to the analyzer, then press the \( \subseteq \text{ key}. \)

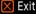

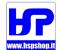

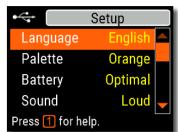

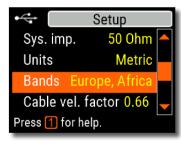

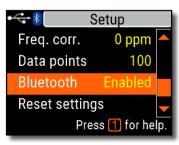

# Annex 4 Setup menu

For the quick access to the **Setup** menu, press the **F** + **1** key combination.

There are several settings in the **Setup** menu:

- Language select a language for the analyzer's menus
- Palette choose a color scheme
- Battery select a power consumption scheme
- Sound select sound volume
- Sys. imp. select system impedance (25, 50, 75 or 100 Ohm) which affects SWR and return loss readings.
- Units select metric (meters) or imperial (feet) units
- Bands select region for highlighting of radio amateur bands
- Cable vel. factor choose a velocity factor of the coaxial cable for the TDR mode
- Freq. corr. frequency correction of the analyzer's oscillator
- Data points select a number of data points for each frequency sweep
- Reset settings reset the analyzer to factory defaults
- Clear saved charts clear all memory slots

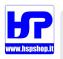

# Annex 5

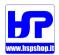

### **Theory**

Time domain reflectometers (**TDR**) are electronic instruments used for locating faults in transmission lines

A short electrical pulse is sent over the line, and then a reflected pulse is observed. By knowing the delay between two pulses, the speed of light and the cable velocity factor, the DTF (distance-to-fault) is calculated. The amplitude and the shape of the reflected pulse give the operator idea about the nature of the fault

Instead of a short pulse, a "*step*" function may be sent over the cable.

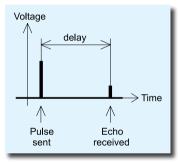

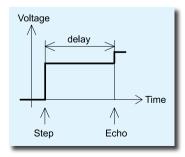

Unlike many other commercially-available reflectometers, RigExpert AA-230 ZOOM does not send pulses into the cable. Instead, another technique is used. First, **R** and **X** (the real and the imaginary part of the impedance) are measured over the whole frequency range (up to 230 MHz). Then, the *IFFT* (Inverse Fast Fourier Transform) is applied to the data. As a result, *impulse response* and *step response* are calculated.

This method is often called a "Frequency Domain Reflectometry", but the "TDR" term is used in this document since all calculations are made internally and the user can only see the final result.

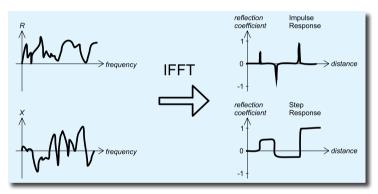

The vertical axis of the resulting chart displays the *reflection coefficient*:  $\Gamma$ =-1 for short load, 0 for matched impedance load (ZLoad=Z0), or +1 for open load. By knowing the cable velocity factor, the horizontal axis is shown in the units of length.

Single or multiple discontinuities can be displayed on these charts. While the Impulse Response chart is suitable for measuring distance, the Step Response chart helps in finding the cause of a fault.

See the examples of typical Step Response charts on the next page.

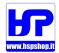

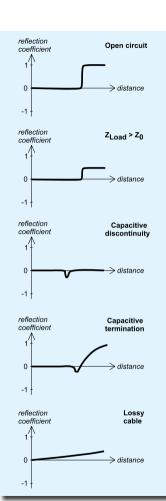

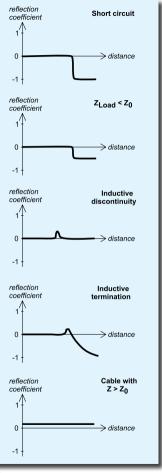

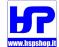

#### **Practice**

Press F + 5 (TDR) to open Impulse Response (IR) and Step Response (SR) charts:

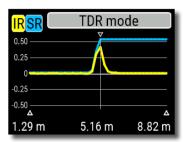

The velocity factor of the cable, as well as display units (meters or feet) may be changed in the **Settings menu**. You may disconnect your antenna or leave it connected to the far end of the cable. This will only affect the part of the chart located behind the far end of the cable.

The (OK) key starts a new measurement, which will take some time. Use the arrow keys to move the cursor or to change the display range. Watch the navigation bar at the top-right corner of the screen to see the current position of the displayed part of the chart.

The 6 (Save) key will start a new measurement, saving results in one of 100 memory slots. The 9 key will retrieve saved data. Use the F + 9 combination to edit memory names, if needed. Pressing 0 (Data) opens a data screen which displays numerical values of impulse and step response coefficients, as well as Z (estimated impedance) at cursor. The 1 key will display the help screen, as usual.

# Annex 6 Calibration

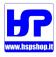

Although RigExpert AA-230 ZOOM is designed for high performance without any calibration, an *open-short-load* calibration may be applied for better precision.

The *standards* used for calibration should be of high quality. This requirement is especially important for high frequencies (100 MHz and upper). Three different calibration standards should be used: an "**open**", a "**short**" and a "**load**" (usually, a 50-0hm resistor). A place where these standards are connected during calibration is called a *reference plane*. If the calibration is done at the far end of a transmission line, parameters of this line will be subtracted from measurement results and the analyzer will display "true" parameters of a load.

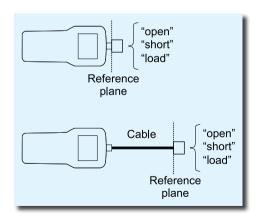

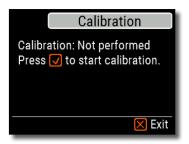

To perform an open-short-load calibration, select **Calibrate** in the **Main menu** (or just press the F + 2 key combination).

Calibration

Step 1 of 3:
Connect an OPEN calibration standard, then press key

Following the instructions on the screen, connect "open", "short" and "load" calibration standards to the antenna connector of the analyzer.

You may connect calibration standards to the far end of a cable, so the cable will be "nulled".

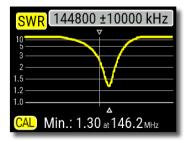

To apply calibration, press the F + 2 key combination in any measurement mode. The "CAL" mark will appear at the bottom left corner of the screen.

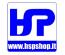

# Annex 7 Dummy loads

50 Ohm dummy loads are not all equal.

For *calibration* (see page 32), please use low-power RF terminators which provide low SWR over the wide frequency range.

High-power terminators, especially connected via long cables, are suitable neither for *calibration* purposes (page 32), nor for analyzer *self-tests* (page 30).

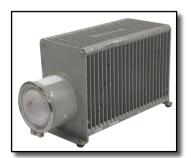

Amphenol 202109-10 1 Watt terminator plug Low SWR

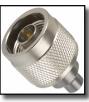

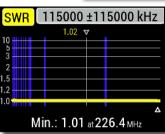

Bird 8201 500 Watt oil-cooled termination **High SWR** 

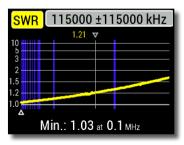

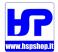

### EC DECLARATION OF CONFORMITY In accordance with EN ISO 17050-1: 2004

#### We, Rig Expert Ukraine Ltd. of 2 Solomenska Ploscha, Kyiv, 03035, Ukraine

Declare under our sole responsibility that the product:

Equipment Antenna and cable analyser

Brand name RigExpert

Model number AA-230 ZOOM

to which this declaration relates, is in conformity with the following standards and  $\/$  or other normative documents:

| Reference No.: | Title: | Edition / Date: |  |
|----------------|--------|-----------------|--|
|                |        |                 |  |

IEC 61000-4-2 Testing and measurement techniques - 2009

Electrostatic discharge immunity test

IEC 61000-4-3 Testing and measurement techniques - 2006

Radiated, radio-frequency,

electromagnetic field immunity test

We hereby declare that the above named product is in conformity to all the applicable essential requirements of directive 2004/108/EC (the EMC Directive).

The technical documentation relevant to the above equipment will be held at:

# SEDAM Communications Limited Old Mill Cottage, Shillington Rd. Gravenhurst, MK45 4JE. The United Kingdom

/Denys Nechytailov/

December 1, 2018

Director

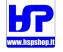

#### For private households: Information on Disposal for Users of WEEE

This symbol on the product(s) and / or accompanying documents means that used electrical and electronic equipment (WEEF) should not be mixed with general household waste. For proper treatment, recovery and recycling, please take this product(s) to designated collection points where it will be accepted free of charge.

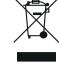

Alternatively, in some countries, you may be able to return your products to your local retailer upon purchase of an equivalent new product. Disposing of this product correctly will help save valuable resources and prevent any potential negative effects on human health and the environment, which could otherwise arise from inappropriate waste handling.

Please contact your local authority for further details of your nearest designated collection point. Penalties may be applicable for incorrect disposal of this waste, in accordance with your national legislation.

#### For professional users in the European Union

If you wish to discard electrical and electronic equipment (EEE), please contact your dealer or supplier for further information.

#### For disposal in countries outside of the European Union

This symbol is only valid in the European Union (EU). If you wish to discard this product, please contact your local authorities or dealer and ask for the correct method of disposal.

#### http://www.rigexpert.com

Copyright © 2015-2018 Rig Expert Ukraine Ltd.

"RigExpert" is a registered trademark of Rig Expert Ukraine Ltd.

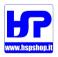

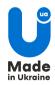

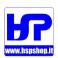

Doc. date: 07-Dec-2018